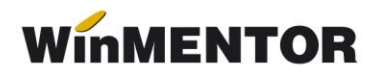

## *DECLARAȚIA D100/D710*

## **ACTIVITĂȚI PREGĂTITOARE:**

Înainte de a lucra pentru prima oară cu programul va trebui să lansați în execuție, din **DIVERSE**, opțiunea *Service structuri*.

După rezolvarea structurilor se va lansa în execuție opțiunea *Creanțe pt.D100/D710*, din meniul **MENTOR**, vezi *figura 1*.

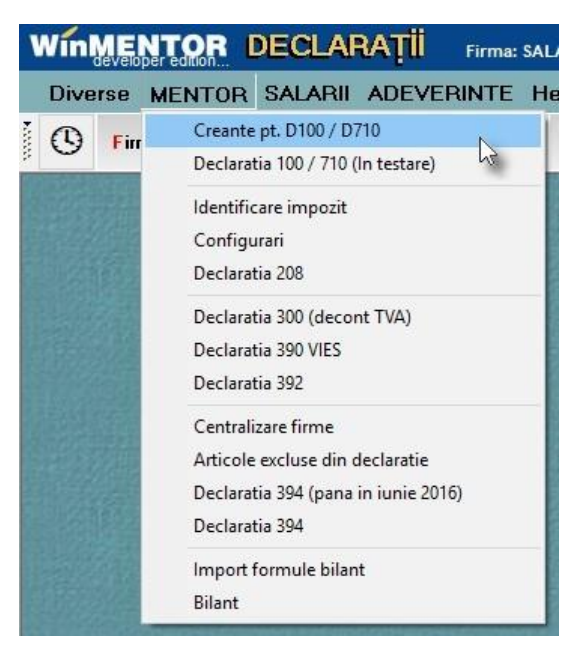

*Fig. 1*

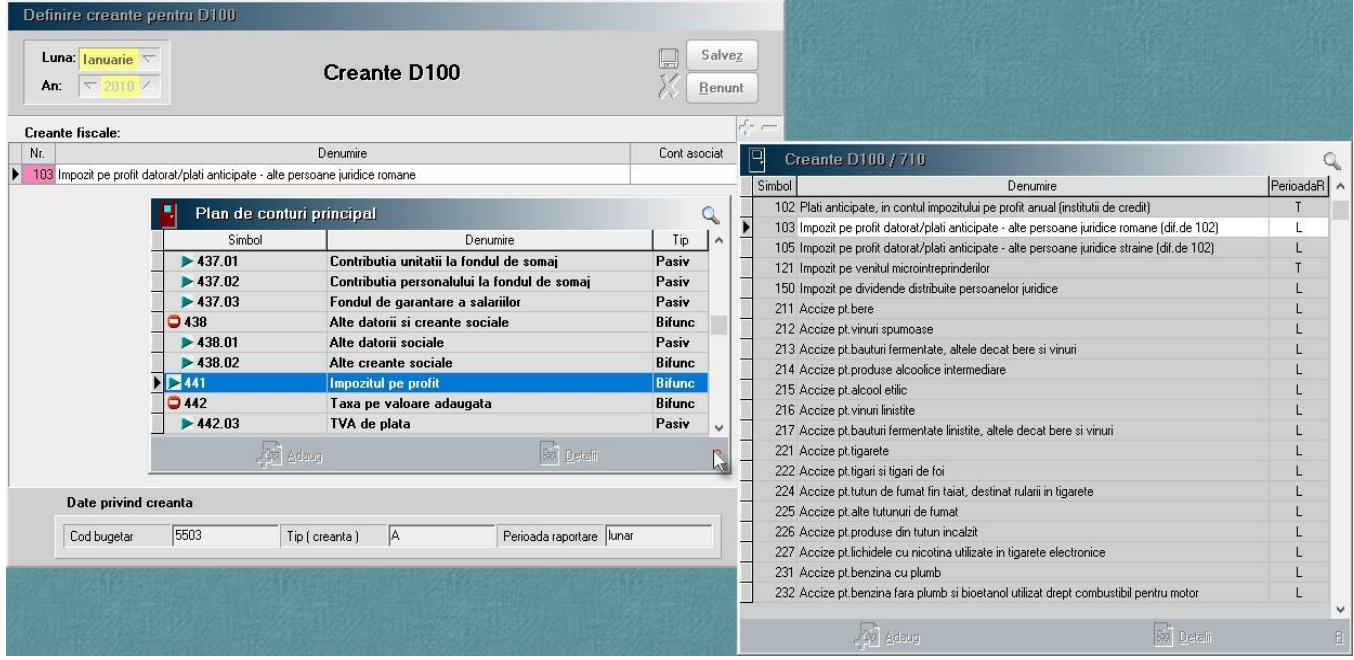

*Fig. 2*

În fereastra ce se va deschide, va trebui să specificaţi pentru creanţele ce le raportaţi contul sursă din care se va prelua valoarea de plată (vezi *figura 2*). Selecţia creanţelor se face accesând butonul ..+" verde.

Corespondența definită este valabilă începând cu luna definirii. Odată definită corespondența se va transmite de la o lună la alta până la o eventuală modificare sau ştergere.

Pentru moment, lista creanţelor este întreţinută de către producător şi se va actualiza, dacă va fi cazul, prin intermediul upgrade-ului la noile versiuni de program.

## **D100/ D710 INTERFAȚĂ:**

Programul se accesează din meniul principal, ca în *figura 3*.

| WINMENTOR DECLARATII |                                                              |  |  |            |  |         | Firma: SALARII 2019 FIRST - Ianuarie 2019 |     |     |     |             |     |     |               |  |
|----------------------|--------------------------------------------------------------|--|--|------------|--|---------|-------------------------------------------|-----|-----|-----|-------------|-----|-----|---------------|--|
|                      | Diverse MENTOR SALARII ADEVERINTE Help<br>Utilizator: Master |  |  |            |  |         |                                           |     |     |     |             |     |     |               |  |
|                      |                                                              |  |  | Firma Luna |  | 100/710 | $112$                                     | 205 | 208 | 300 | <b>VIES</b> | 392 | 394 | <b>BILANT</b> |  |
|                      |                                                              |  |  |            |  |         |                                           |     |     |     |             |     |     |               |  |

*Fig. 3*

Dacă accesarea se face cu click buton stânga mouse, pentru a deschide interfaţa aplicației, se va trece prin fereastra intermediară conținând grila view-ului mare, în care se va putea selecta una din cele patru opţiuni existente (*Adaug***,** *Detalii*, *Şterg*, *Ieşire*).

Dacă accesarea se va face cu click buton dreapta mouse, interfaţa aplicaţiei se va deschide direct pentru adăugarea unei noi raportări (vezi *figura 4*).

Pe interfață:

- **Generare selectare** va completa datele firmei mai puţin flag-ul referitor la faptul că firma este în starea de dizolvare şi mărimea coeficientului de impozitare pentru microintreprinderi.
- **Rectificare selectare** cu valori DA va genera declarația D710 la care tab-ul "Creanțe fiscale" arată ca în *figura 5*. Coloana conţinând valorile iniţial raportate ale creanţei vor fi aduse din D100 corespunzătoare lunii pentru care se face rectificarea, iar coloana conținând valorile corectate se vor colecta din luna pentru care se face corectia.
	- **PJ** care se dizolvă dacă are valoarea DA: va permite raportarea creantelor trimestriale, semestriale, chiar dacă luna de raportare nu justifică acest lucru.
	- **Cota impozit micro** se completează (automat dacă este completată constanta generală de funcționare:

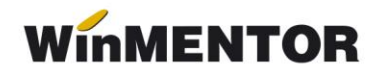

*Coeficient impozitare microintreprindere*, din **MENTOR**, DECLARAŢII, manual în caz contrar), în situaţia în care se raportează creanță "121 Impozit pe venitul micro intreprinderilor".

View-ul de selecție al creanțelor ce urmează a fi raportate conține numai creanțele pentru care s-au asociat conturile din care se va face preluarea valorilor de raportat.

Utilizatorul are posibilitatea corectării termenului de scadență pentru plata creanței și eventual introducerea valorii deductibile din valoarea de plată.

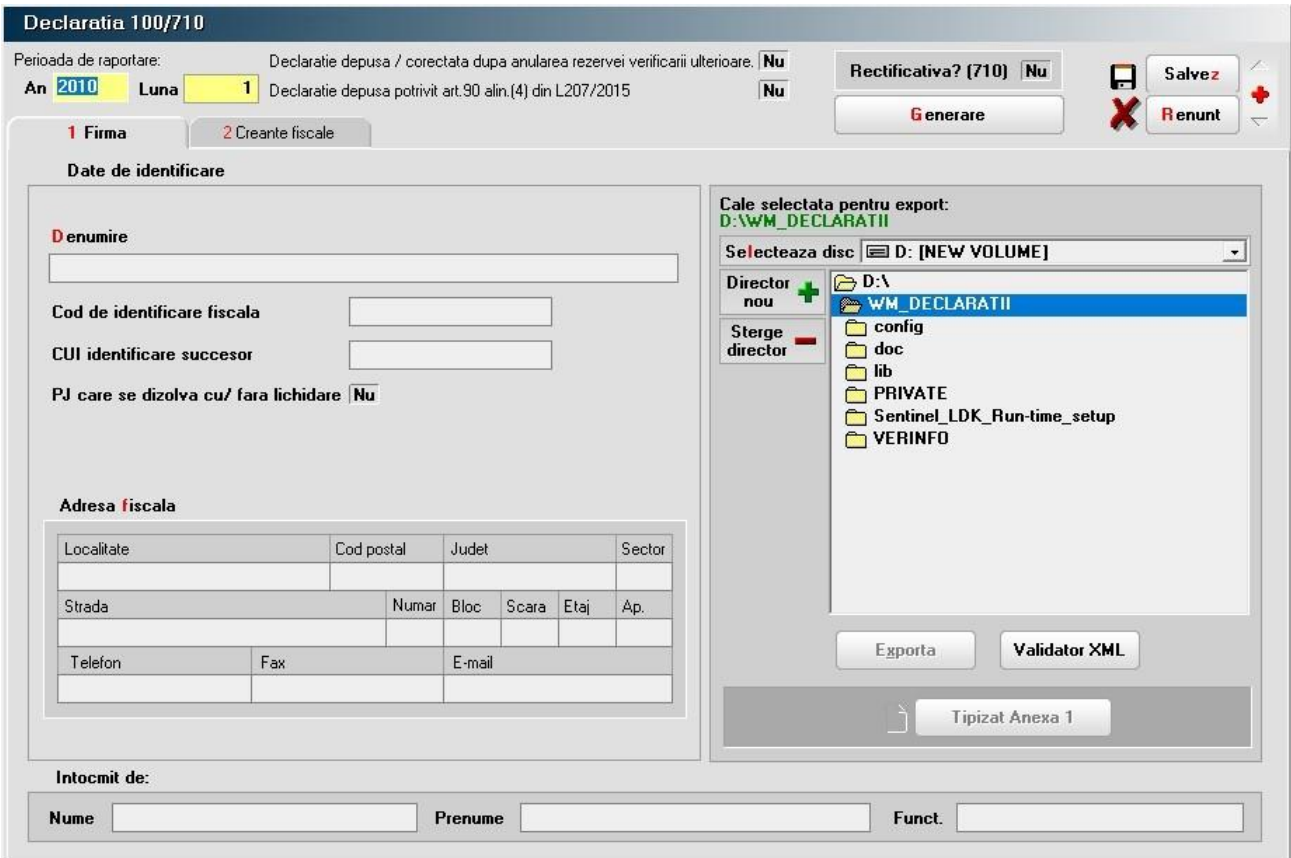

*Fig. 4*

... pentru calculatoare care nu știu contabilitate

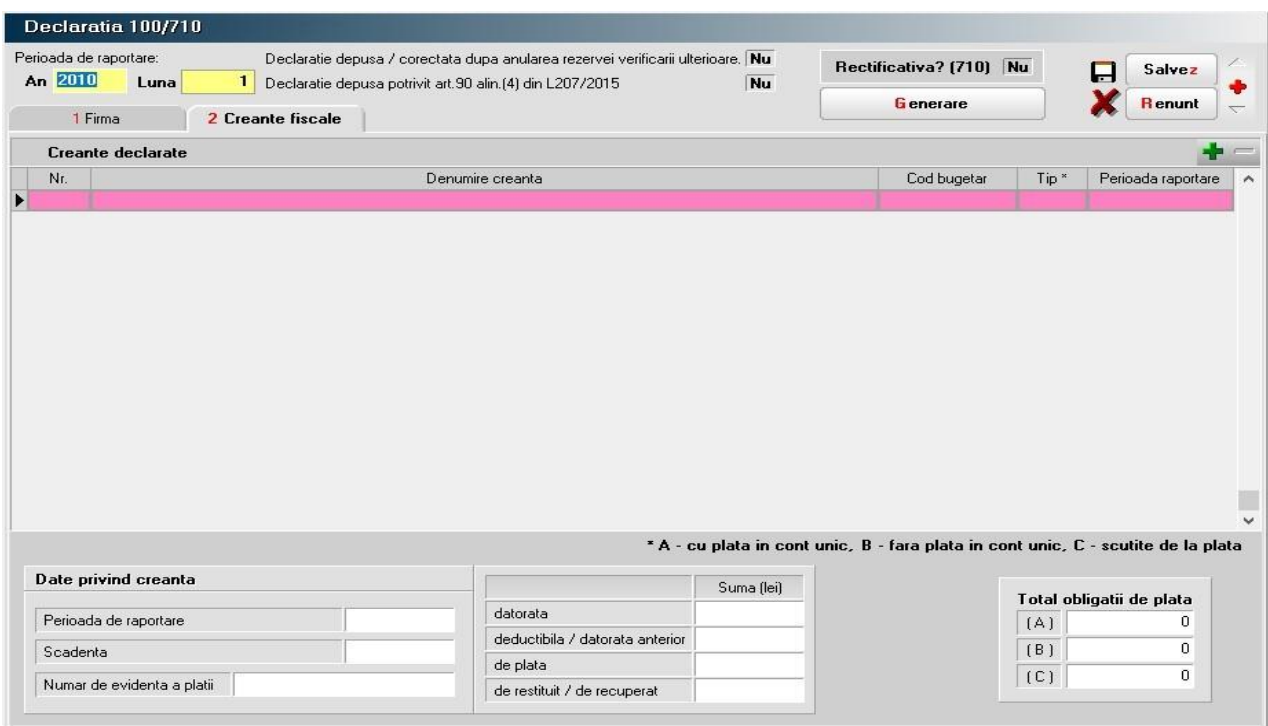

*Fig. 5*

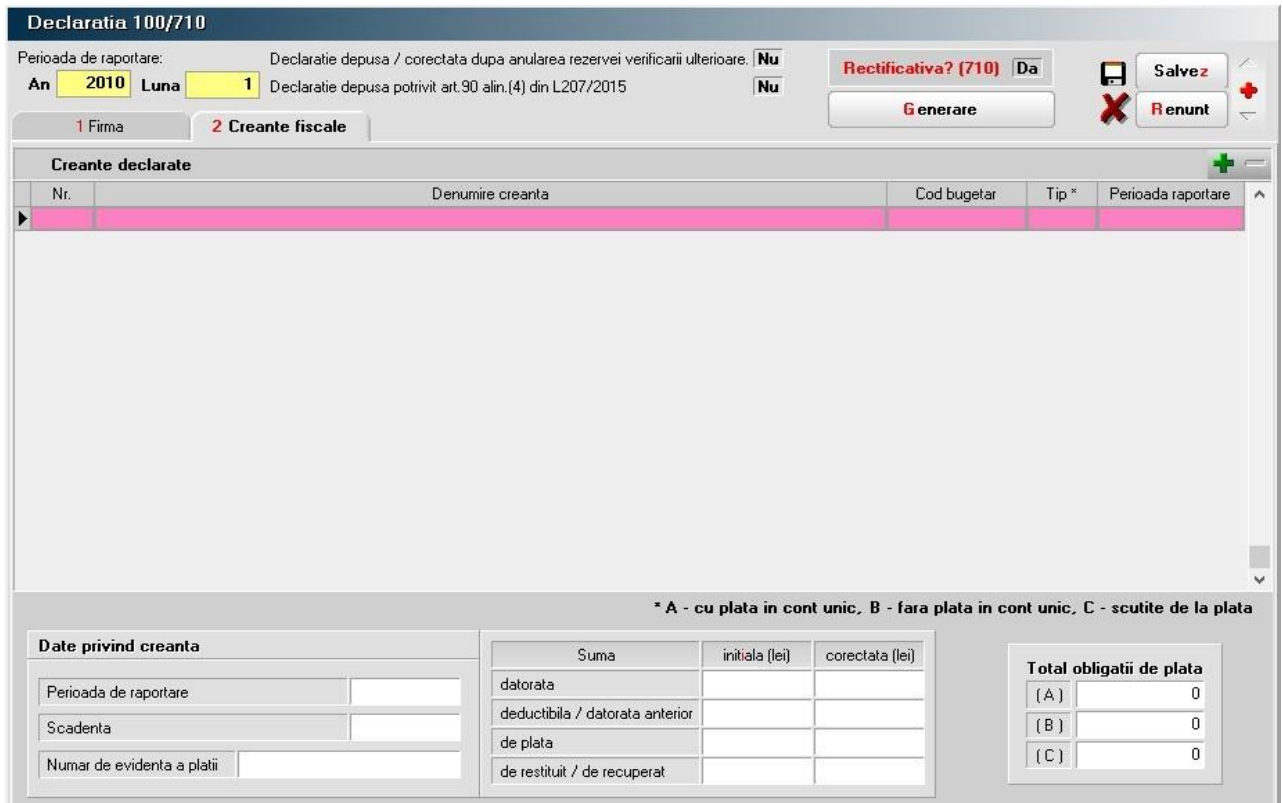

*Fig. 6*